# **Aktualisierung von Betriebssystem-Software & Web-Browsern**

Wenn das installierte Betriebssystem oder der Web-Browser (das Programm zur Darstellung von Webseiten und Dokumenten im World-Wide-Web) veraltet sind, ist man unterschiedlichsten Kompatibilitätsproblemen ausgesetzt. Das kann dazu führen, dass gewisse Eigenschaften nicht mehr funktionieren bzw. bei veralteten Web-Browsern sogar bestimmte Websites überhaupt nicht mehr geladen werden. Es ist immer empfehlenswert, Software und Web-Browser auf dem neuesten Stand zu halten, um diese Probleme zu vermeiden und sämtliche Funktionen uneingeschränkt nutzen zu können.

## **1. Windows 10-Betriebssystem aktualisieren**

Beim Betriebssystem "Windows 10" öffnest Du über das **Windows-Fenster** unten links das Zahnrad-Symbol mit den "Einstellungen" und wählst im Fenster "Einstellungen" die Kategorie "Update und Sicherheit".

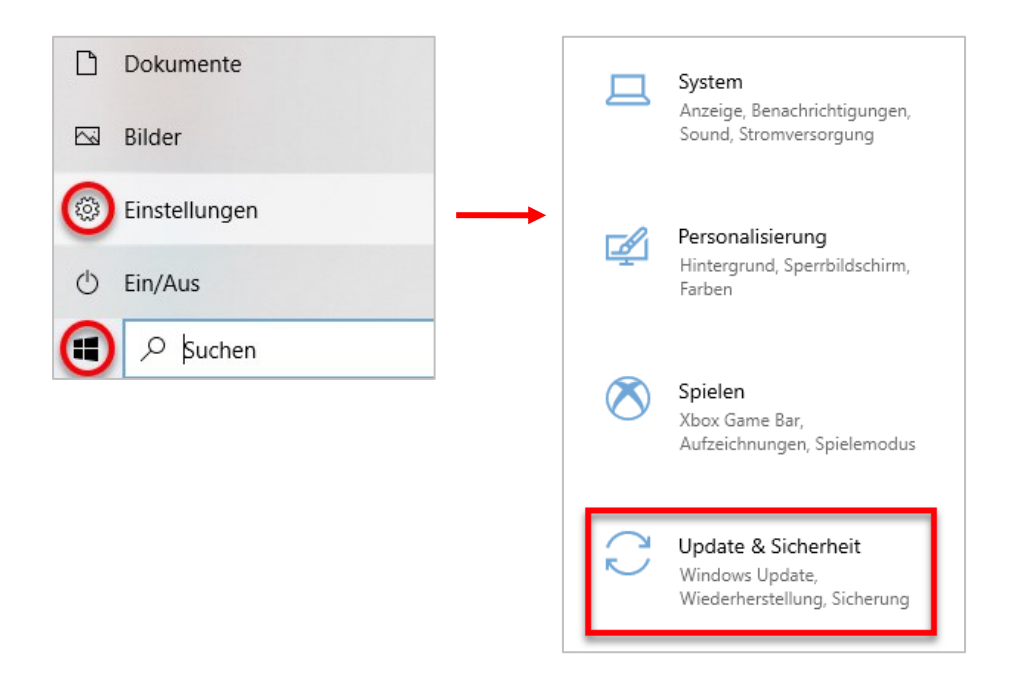

Es öffnet sich ein neues Einstellungs-Fenster, dort den Punkt "Windows Update" anklicken. Sind neue Updates für Windows und Edge-Browser verfügbar, kannst Du diese direkt installieren.

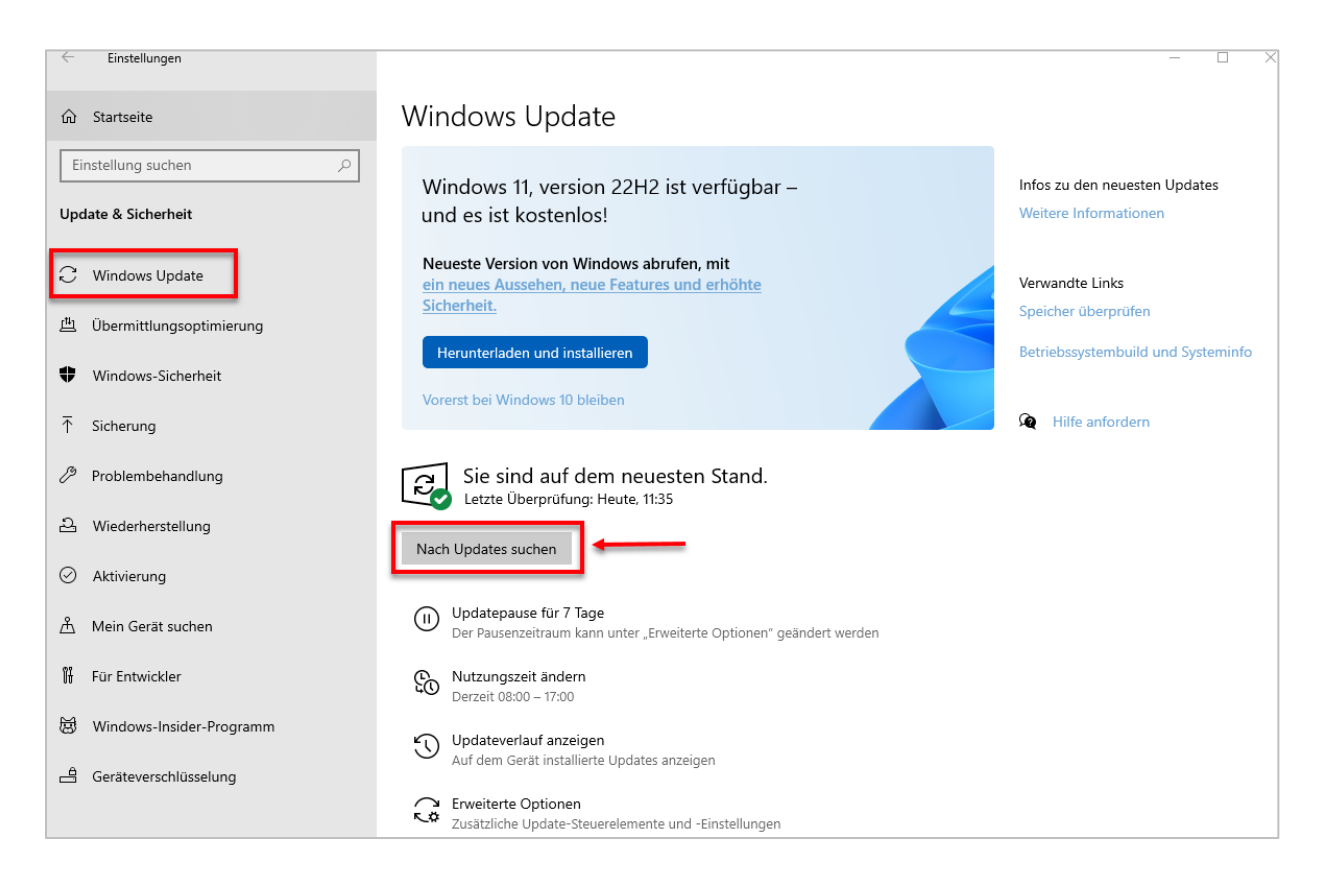

Nach erfolgter Installation der Updates wird der Computer neu hochgefahren.

## **2. Computersoftware macOS aktualisieren**

Verwende "Softwareupdate", um Updates und Upgrades für macOS und darin integrierte Apps, **einschließlich Safari**, zu installieren.

#### **Softwareupdate verwenden**

Vor der Installation neuer Software empfiehlt es sich, [ein Backup Deines Mac zu](https://support.apple.com/de-de/HT201250)  [erstellen.](https://support.apple.com/de-de/HT201250)

Um nach einem neuen Software-Update zu suchen, öffne "Softwareupdate". Die Option befindet sich in den Systemeinstellungen, die Du über das Apple-Menü ( $\bullet$ ) in der Ecke des Bildschirms öffnen kannst:

- Wähle das Apple-Menü  $(\bullet)$  > "Systemeinstellungen". Klicke links im Fenster "Systemeinstellungen" auf "Allgemein" und dann rechts auf "Softwareupdate".
- Wähle alternativ das Apple-Menü  $(\bullet)$  > "Systemeinstellungen", und klicke anschließend auf "Softwareupdate".

Wenn das Softwareupdate neue Software findet, klicke auf die Taste zur Installation des Updates und gib Dein Administratorpasswort ein, wenn Du dazu aufgefordert wirst. Während der Installation wird möglicherweise mehrfach ein Fortschrittsbalken

auf dem Mac angezeigt. Vermeide es, während der Installation den Mac in den Ruhezustand zu versetzen oder zu schließen.

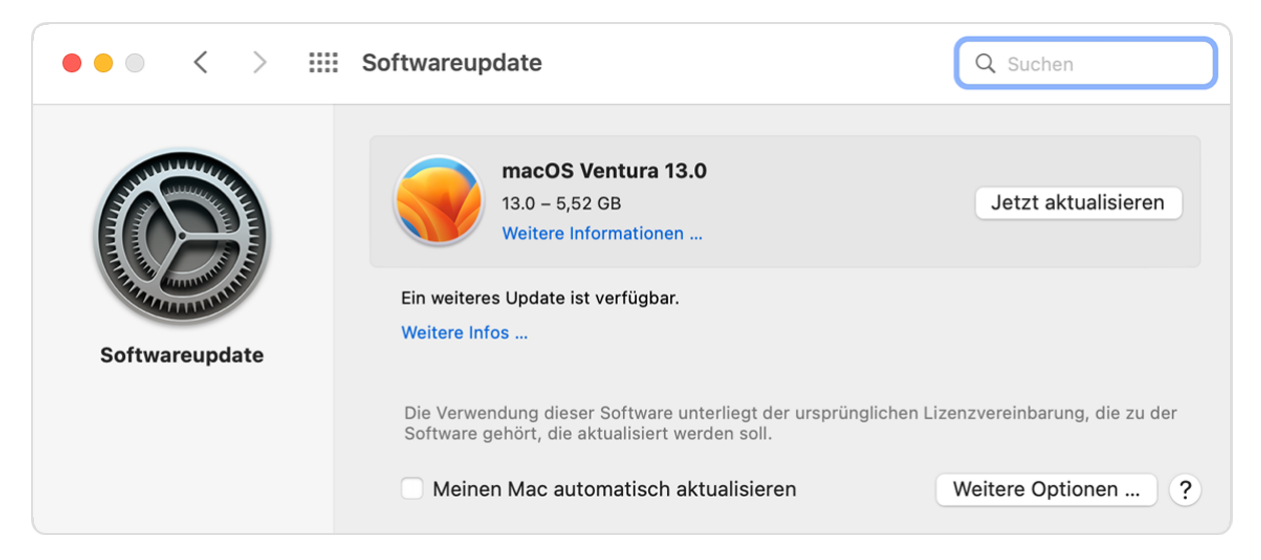

Wenn "Softwareupdate" anzeigt, dass dein Mac auf dem neuesten Stand ist, ist derzeit keine neue Software für dein Mac-Modell verfügbar. "Softwareupdate" zeigt nur Software an, die mit Deinem Mac kompatibel ist.

## **3. Web-Browser auf dem Computer aktualisieren**

#### **Google Chrome**

Google Chrome auf dem Computer öffnen und oben rechts auf das "Dreipunkt-**Menü**" klicken:

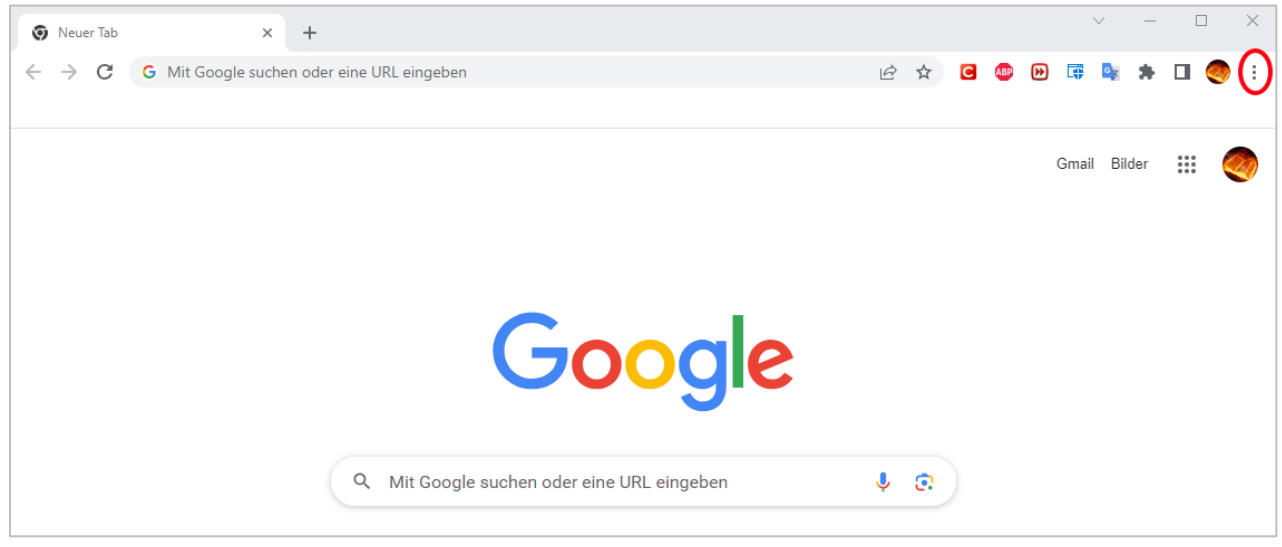

Dann "Einstellungen" sowie "Über Google Chrome" auswählen ...

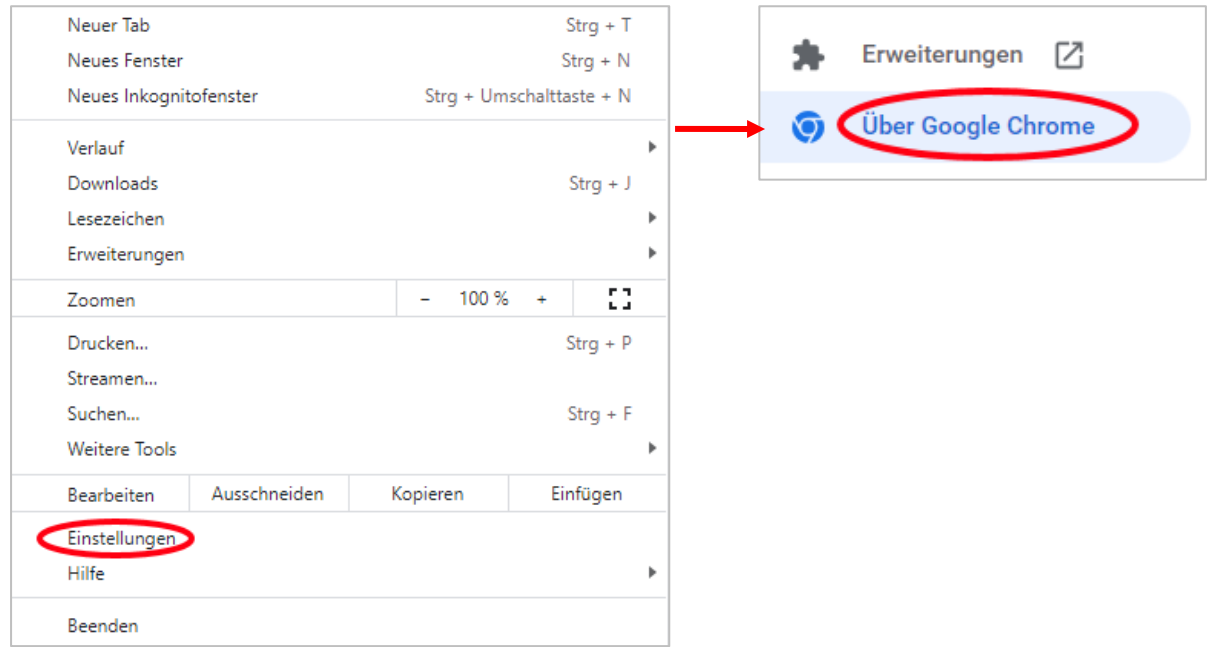

Wenn ein Update verfügbar ist, dann auf "Google Chrome aktualisieren" drücken und den Chrome neu starten. Sollte diese Schaltfläche nicht erscheinen, ist bereits die neuste Version installiert. (Die aktuellste Version ist die Zahlenfolge unterhalb der Überschrift "Google Chrome").

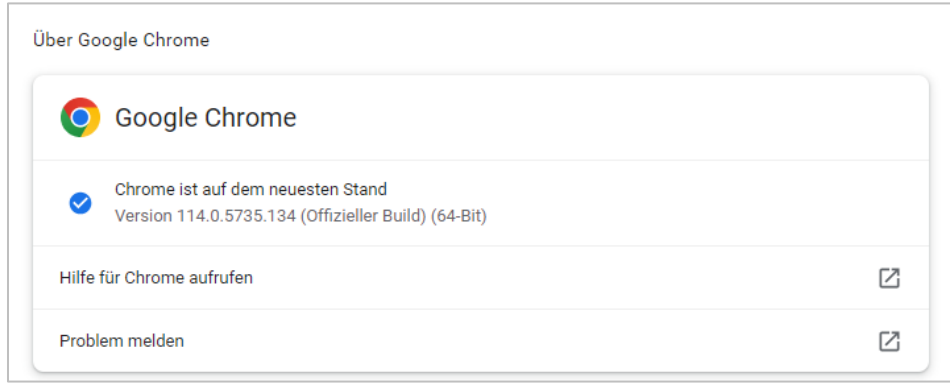

### **Mozilla Firefox**

- 1. Öffne Firefox auf deinem Computer.
- 2. Klicke rechts oben auf die Menüschaltfläche mit den drei Balken ≡
- 3. Klicke auf **Hilfe** > **Über Firefox**.
- 4. Das Fenster "Über Mozilla Firefox" öffnet sich, es wird nach Updates gesucht und wenn ein Update verfügbar ist, wird es standardmässig automatisch heruntergeladen.
- 5. Klicke nach dem Update auf **Zum Abschliessen des Updates Firefox neu starten**.

#### **Microsoft Edge**

- 1. Öffne Microsoft Edge auf Deinem Computer.
- 2. Klicke rechts oben auf das Dreipunkt-Menü …
- 3. Klicke auf **Hilfe und Feedback** > **Infos zu Microsoft Edge**.
- 4. Microsoft Edge wird automatisch aktualisiert und wenn ein Update verfügbar ist, klicke auf **Neu starten**.

#### **Brave Browser**

- 1. Öffne Brave auf Deinem Computer.
- 2. Klicke rechts oben auf die Menüschaltfläche mit den drei Balken ≡
- 3. Klicke auf **Über Brave**.
- 4. Brave wird automatisch aktualisiert.

#### **Safari (macOS)**

Die aktuellste Version von Safari ist in der neuesten Version von macOS enthalten. Siehe dazu nochmals Punkt 2  $\Rightarrow$  Softwareupdate einschließlich Safari-Browser

## **4. Software auf Android-System aktualisieren**

#### **Beispiel Samsung Galaxy Smartphone Android 10-14**

- 1. Verbinde Dein Smartphone mit dem Internet bzw. WLAN
- 2. Tippe in den Einstellungen auf **Software-Update**.
- 3. Tippe auf **Herunterladen und installieren.**
- 4. In diesem Beispiel ist kein Software-Update vorhanden. Falls ein Software-Update vorhanden ist, wähle die gewünschte Option.

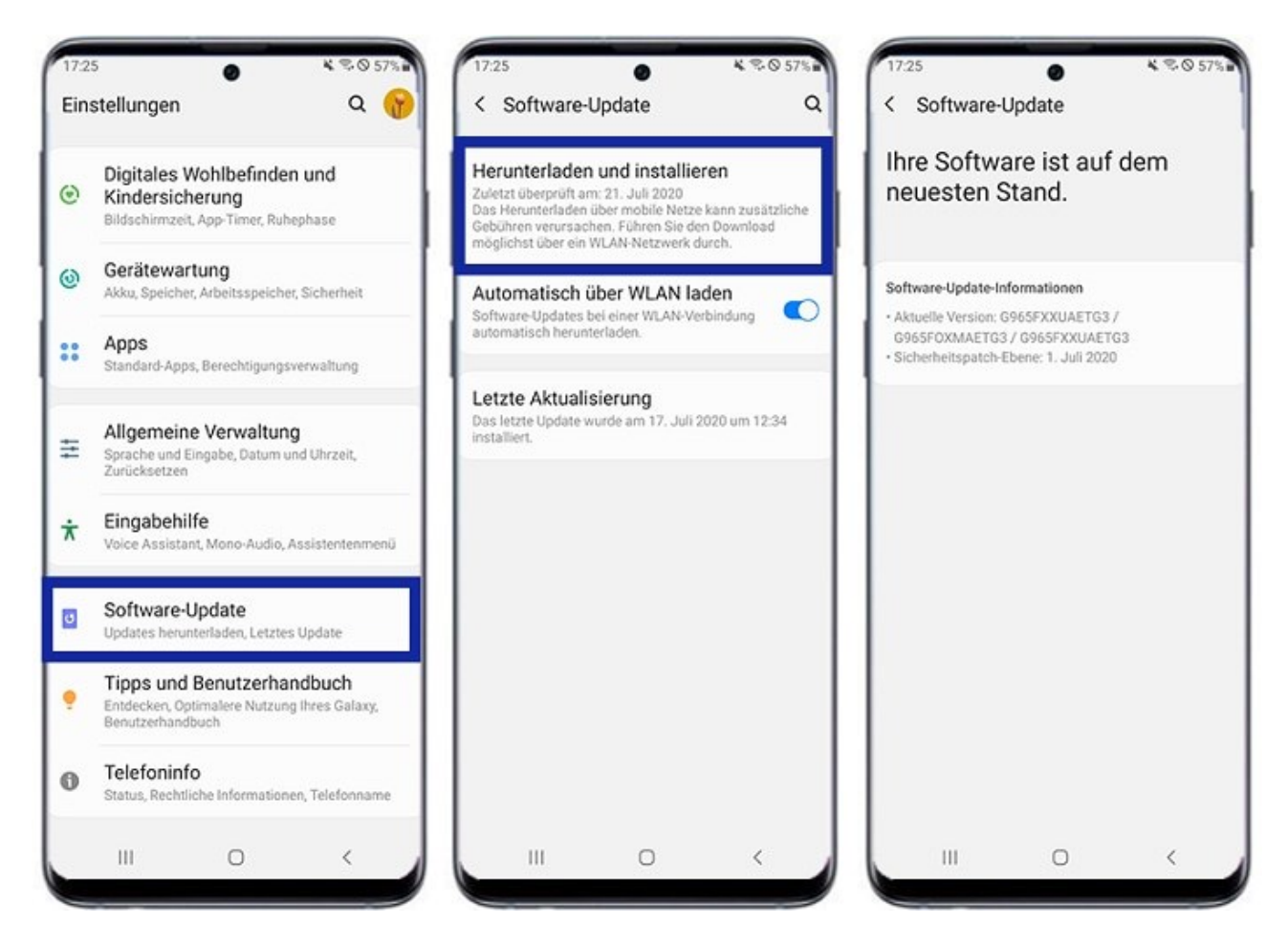

Achte darauf, ob Dein Samsung-Gerät überhaupt noch Updates erhält. Für viele Samsung-Modelle werden demnächst keine Updates auf **Android 14** erfolgen, sondern nur noch Sicherheitspatches.

[https://www.suedkurier.de/ueberregional/rundblick/achtung-diese-samsung-galaxy](https://www.suedkurier.de/ueberregional/rundblick/achtung-diese-samsung-galaxy-modelle-erhalten-keine-updates-mehr;art1373253,11508422)[modelle-erhalten-keine-updates-mehr;art1373253,11508422](https://www.suedkurier.de/ueberregional/rundblick/achtung-diese-samsung-galaxy-modelle-erhalten-keine-updates-mehr;art1373253,11508422) 

Weitere Informationen zu Samsung-Geräten erhältst Du hier: <https://www.samsung.com/ch/support/software-updates/>

#### **Beispiel Samsung Galaxy Tab S2**

- 1. Gehe auf Deinem Tablet in die "**Einstellungen**"-App. Diese erkennst Du an einem Zahnrad-Icon.
- 2. Klicke anschließend auf den Eintrag "Software-Update" oder auf "System und dann "System-Update".
- 3. Falls die Updates nicht automatisch installiert werden, kannst Du diese manuell herunterladen. Dabei auf "Updates prüfen" klicken. Wird ein neues Update gefunden, so kannst Du dieses herunterladen.
- 4. Sobald das Gerät neu gestartet wurde, ist die neueste Version installiert.

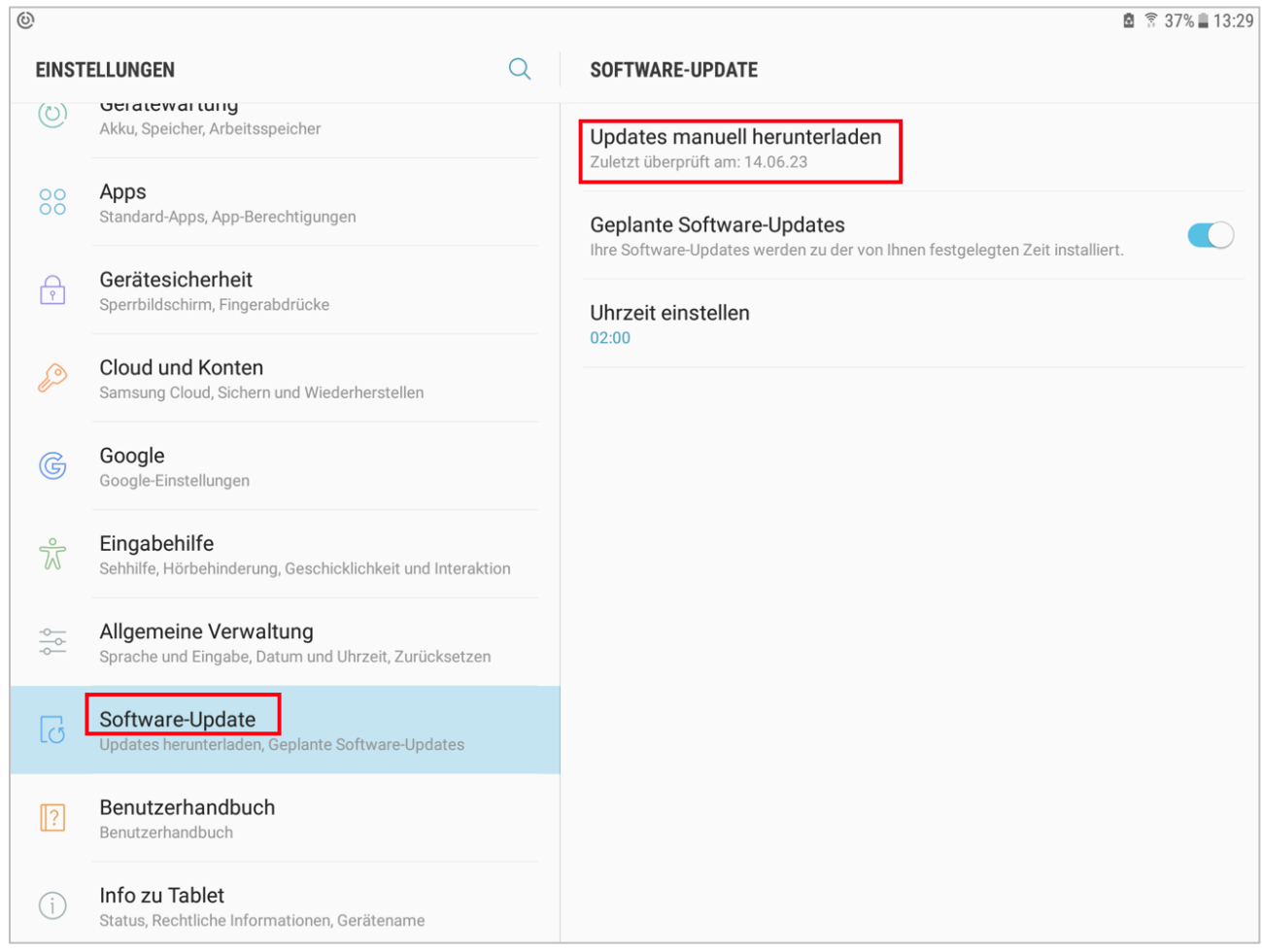

## **5. Software auf iPad oder iPhone aktualisieren**

- 1. Erstelle ein Backup Deines Geräts mit iCloud oder auf Deinem Computer.
- 2. Schließe Dein Gerät an eine Stromquelle an und verbinde es über WLAN mit dem Internet.
- 3. Wähle "Einstellungen" > "Allgemein", und tippe dann auf "Softwareupdate".
- 4. Wenn Du mehrere verfügbare Optionen für das Softwareupdate siehst, wähle die von Dir gewünschte Version für die Installation aus.

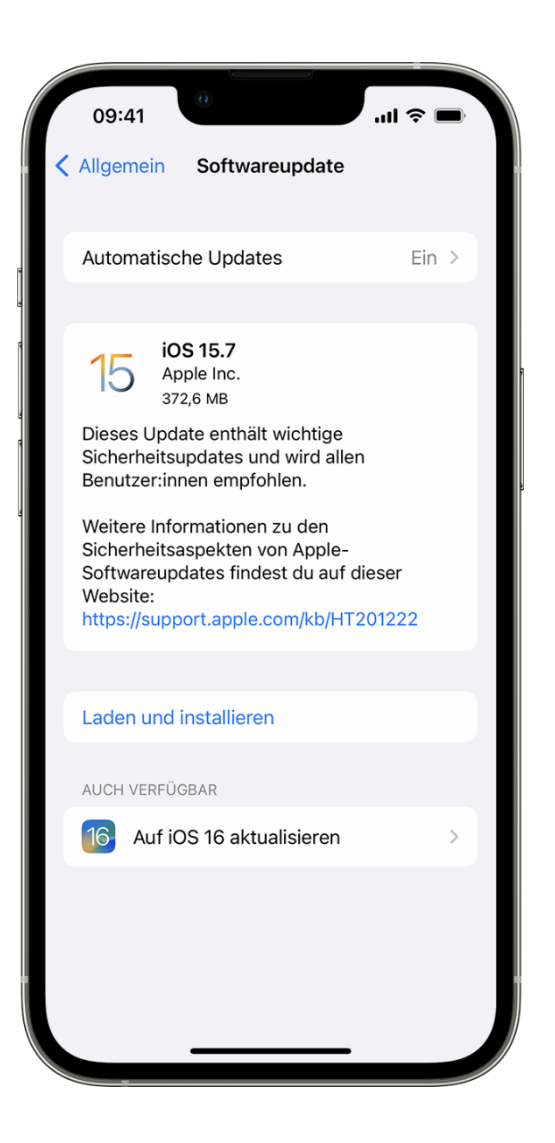

5. Tippe auf "Jetzt installieren". Wenn stattdessen "Laden und installieren" angezeigt wird, tippe darauf, um das Update zu laden. Gib Deinen Code ein und tippe dann auf "Jetzt installieren". [Wenn Du Deinen Code nicht kennst, erfährst Du hier, was zu tun](https://support.apple.com/de-de/HT204306)  [ist.](https://support.apple.com/de-de/HT204306)

Weitere Informationen zu macOS erhältst Du unter diesem Link ["Apple Support"](https://support.apple.com/de-ch).

## **5. Internetbrowser auf Android-Systemen aktualisieren**

1. Öffne auf Deinem Android-Gerät die **Play-Store-App**

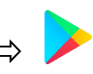

2. Tippe rechts oben auf Dein **Profilsymbolbild** …

3. und jetzt auf "**Apps und Gerät verwalten**" und suche unter "**Updates verfügbar**" nach Chrome bzw. dem Web-Browser, den Du benutzt.

4. Klicke anschließend auf das jeweilige verfügbare Update, welches Du **aktualisieren** möchtest.

Sollte dies nicht funktionieren, so probier mal auf Deinem Android-Gerät unter "**Einstellungen**" und dann unter "Apps" die jeweilige Browser-App zu deinstallieren und über den Google-Play-Store neu zu installieren.

## **6. Samsung Internet-Browser**

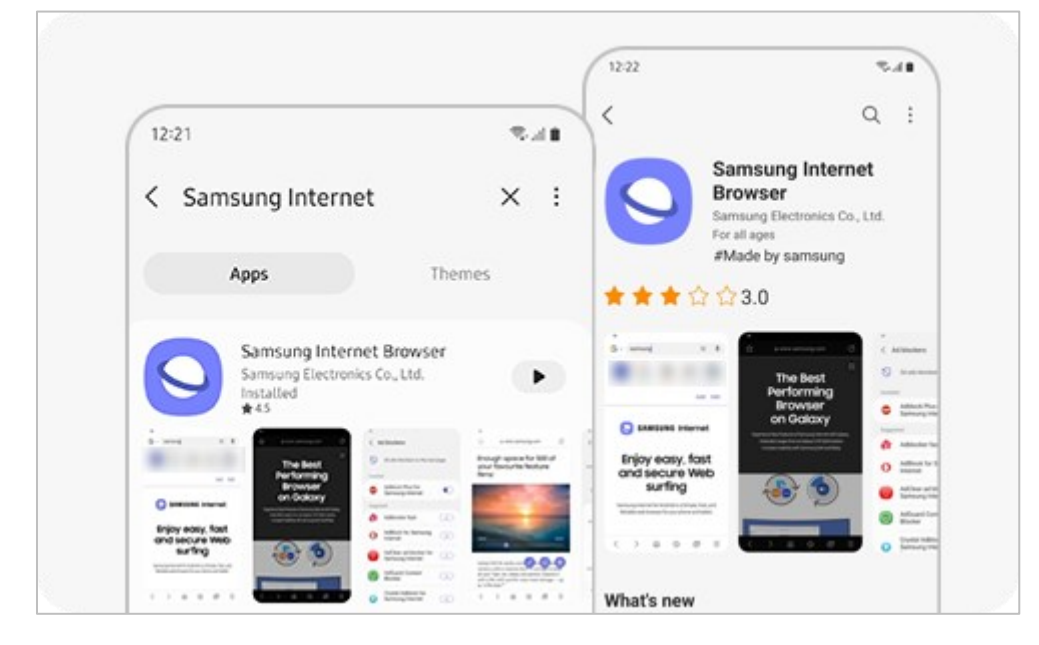

Falls Du den Samsung-Internet-Browser benutzt …

so kann es sein, dass einige Funktionen – so wie beim Gematrie-Explorer – nicht funktionieren, auch wenn Du die neueste Version installiert hast, weil der Samsung-Internet-Browser gewisse Einstellungen nicht unterstützt.

In diesem Fall wäre es ratsam auf einen anderen Browser wie z.B. Google Chrome, Firefox, Brave etc. umzusteigen.